# **Debian and Windows Shared Printing mini-HOWTO**

# **Ian Ward**

**ian at excess dot org**

#### **01-07-2005**

#### **Diario delle Revisioni**

Revisione 1.6 01-07-2005 Revisionato da: iw chiarito il requisito hpijs, aggiunti i comandi lpinfo e lpoptions Revisione 1.5 19-06-2005 Revisionato da: iw aggiunta nota sul diventare superutente per eseguire comandi Revisione 1.4 05-01-2004 Revisionato da: iw correzioni ortografiche Revisione 1.3 18-11-2003 Revisionato da: iw rimosso uso non corretto di lpadmin -h Revisione 1.2 03-10-2003 Revisionato da: iw nota su woody e gs-esp, conflitto con il comando bash enable e soluzione per client XP/2000 Revisione 1.1 26-06-2003 Revisionato da: iw aggiunte password per le stampanti Windows condivise, correzioni varie Revisione 1.0 15-05-2003 Revisionato da: tmm versione iniziale, revisionata dal LDP Revisione 0.8 11-04-2003 Revisionato da: iw conversione dal formato LaTeX

# **1. Introduzione**

Debian GNU/Linux (http://www.debian.org) è la principale distribuzione Linux basata sul lavoro di volontari. Configurare le stampanti in Debian può essere purtroppo difficile. Inoltre è difficile trovare semplici istruzioni passo-passo per condividere stampanti tra Windows e Linux usando gli strumenti più recenti. Questo HOWTO è stato scritto per affrontare entrambi questi problemi.

Questo HOWTO mostra come usare strumenti a riga di comando per configurare il proprio sistema Debian per la stampa. Spiega come inviare documenti da Linux a stampanti Windows e come condividere stampanti Linux con PC che usano Windows. Sono forniti inoltre alcuni esempi di risoluzione di problemi.

L'URL principale per questo documento è http://excess.org/docs/linux\_windows\_printing.html (http://excess.org/docs/linux\_windows\_printing.html). I file sorgenti Docbook/XML e EPS per questo documento possono essere scaricati da http://excess.org/docs/src/ (http://excess.org/docs/src/). Si possono inviare segnalazioni di errori, correzioni e suggerimenti riguardanti questo documento a ian at excess dot org.

Traduzione italiana di Beatrice Torracca. Revisione di Giulio Daprelà

# **2. Iniziare**

### **2.1. Componenti per la stampa in Linux**

I principali strumenti che useremo includono:

• CUPS

Il Common UNIX Printing System (Sistema comune di stampa in UNIX) (http://www.cups.org) è un gestore di spool di stampa e un insieme di programmi di supporto per usare e gestire stampanti.

• Samba

Samba (http://www.samba.org) è un software che permette a computer non-Windows in una rete di comportarsi come computer Windows, grazie all'implementazione di file e protocolli Windows per la condivisione di stampa.

• Driver di stampa

LinuxPrinting.org (http://www.linuxprinting.org) offre il più vasto numero di driver di stampa e mantiene un database di stampanti supportate in Linux. È necessario scaricare un driver di stampa per ogni modello di stampante che si desidera usare in Linux. Un driver di stampa consiste in un file PPD e un programma filtro oppure, per le stampanti Postscript, solo in un file PPD.

### <span id="page-1-0"></span>**2.2. Pacchetti richiesti**

Tutti i programmi e le librerie necessarie fanno parte dell'archivio Debian standard. I relativi pacchetti si possono scaricare e installare con i normali strumenti di gestione dei pacchetti Debian. Questa è una lista dei pacchetti necessari:

cupsys

server CUPS

cupsys-bsd

comandi CUPS BSD

#### cupsys-client

programmi client CUPS

#### foomatic-bin

programmi di supporto per la stampa da LinuxPrinting.org

#### samba

server Samba SMB/CIFS per UNIX

#### smbclient

client Samba SMB/CIFS per UNIX

#### gs-esp

ESP Ghostscript ( http://www.cups.org/ghostscript.php (http://www.cups.org/ghostscript.php))

Non disponibile come pacchetto per Debian GNU/Linux 3.0 (alias woody), si usi al suo posto "gs".

#### a2ps

GNU A2PS ( http://www.gnu.org/software/a2ps/ (http://www.gnu.org/software/a2ps/))

Questi pacchetti vengono installati dai comandi che seguono. Per eseguire questi comandi è necessario diventare superutente o usare sudo:

```
apt-get update
apt-get install cupsys cupsys-bsd cupsys-client foomatic-bin samba smbclient gs-esp a2ps
```
Possono essere necessari pacchetti aggiuntivi per stampanti specifiche. Per esempio per far funzionare correttamente molte stampanti HP InkJet, DeskJet e LaserJet è necessario installare il pacchetto *hpijs*. I file PPD per queste stampanti si riconoscono perché il loro nome contiene la stringa hpijs.

### <span id="page-2-0"></span>**2.3. Configurazione di una stampante locale con CUPS**

Per configurare le stampanti si usa il comando lpadmin. Il seguente è un esempio di configurazione di una stampante laser con CUPS. Per eseguire questi comandi è necessario diventare superutente o usare sudo:

```
/usr/sbin/lpadmin -p Laser -v parallel:/dev/lp0 -P /root/laser.ppd
/usr/bin/enable Laser
/usr/sbin/accept Laser
/usr/sbin/lpadmin -d Laser
```
Si noti che bash ha un comando incorporato chiamato enable, perciò gli utenti con bash dovranno inserire il percorso completo (/usr/bin/enable) per abilitare le stampanti.

Il primo comando crea una nuova stampante chiamata "Laser" connessa alla prima porta parallela e che usa il file PPD /root/laser.ppd. Successivamente con i comandi **enable e accept** la stampante "Laser" viene abilitata e impostata per accettare compiti. L'ultimo comando imposta "Laser" come stampante predefinita.

Se la propria stampante è connessa a una porta USB o non si conosce il device-uri corretto per la propria stampante si provi a eseguire /usr/sbin/lpinfo -v per ottenere un elenco dei dispositivi di stampa disponibili.

Ci si assicuri che la dimensione della pagina della stampante e le altre opzioni siano impostate in modo corretto eseguendo /usr/bin/lpoptions -l. Nella documentazione di CUPS sono disponibili ulteriori informazioni dettagliate sulla configurazione delle stampanti.

#### <span id="page-3-0"></span>**2.4. Nozioni di base sulla stampa in Linux**

Figura 1. Stampa in locale

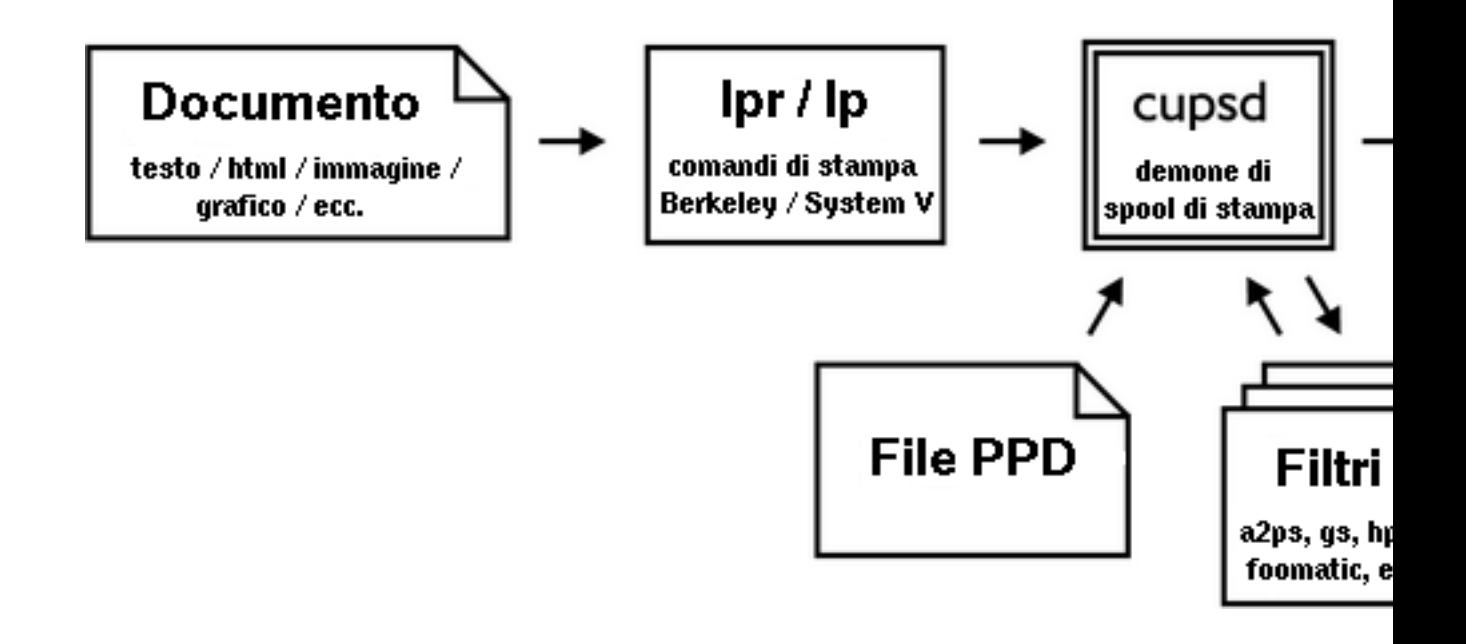

I documenti vengono inseriti nello spool usando o lpr o lp seguito dal nome file. Si può vedere la coda di

stampa e controllare lo stato della stampante con il comando l**pstat -o** o lpstat -p. Per cancellare un compito di stampa si usi o cancel o lprm seguito dall'identificativo del compito.

Il demone di spool di CUPS si chiama *cupsd*. Converte documenti in formato PostScript e poi fa la conversione nel formato nativo della stampante [Figura 1.](#page-3-0) Le stampanti che non gestiscono il PostScript usano per i documenti un formato raster o bitmap. I formati raster possono essere molto più grandi del PostScript originale e occorre più tempo per inviarli alla stampante.

I filtri sono programmi usati per convertire documenti da un formato a un altro. Il gestore di spool di CUPS fa del suo meglio per trovare un filtro adatto al documento inviato. Se non è installato un filtro adatto alla conversione del proprio documento si riceverà un errore del tipo lpr: unable to print file: client-error-document-format-not-supported.

Molte applicazioni non includono filtri per i formati dei propri documenti. I documenti creati con tali applicazioni possono essere stampati solo dall'interno dell'applicazione stessa, a meno che il documento non venga esportato in formato PostScript o in un altro formato standard.

# <span id="page-4-1"></span>**3. Stampa verso PC Windows**

#### <span id="page-4-0"></span>**3.1. Connettersi a Windows**

Figura 2. Stampa in rete

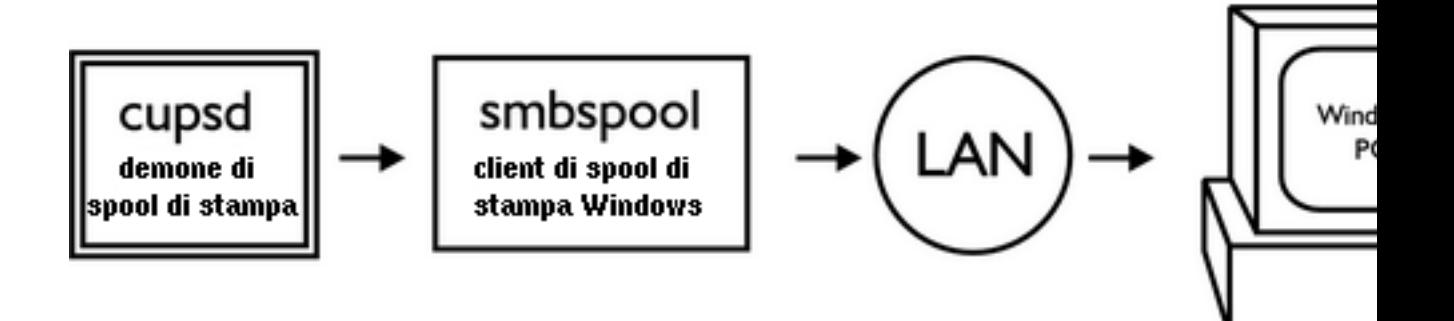

SMB e CIFS sono i protocolli di condivisione di file e stampa di Windows. Si usa Samba per comunicare con i PC Windows utilizzando questi protocolli. Prima di configurare CUPS ci si deve assicurare che sia possibile connettersi al PC Windows con smbclient, il client Samba SMB/CIFS [Figura 2.](#page-4-0)

Questo è un esempio di creazione di una connessione a un PC Windows:

```
/usr/bin/smbclient -L rice -U fred
added interface ip=10.6.7.234 bcast=10.6.7.255 nmask=255.255.255.0
Got a positive name query response from 10.6.7.8 ( 10.6.7.8 )
Password: (not shown)
Sharename Type Comment
PRINTER$ Disk
INKJET Printer
STUFF Disk
IPC$ IPC Remote Inter Process Communication
```
Il comando mostrato richiede un elenco delle condivisioni su un PC Windows chiamato "rice", con l'identificativo utente "fred". Come risultato viene mostrata una stampante chiamata "INKJET".

Se non è disponibile un name server in Windows è necessario specificare l'indirizzo IP del PC Windows con l'opzione  $-I$  in questo modo:

```
/usr/bin/smbclient -I 10.6.7.8 -L rice -N
```
Si veda la documentazione di Samba per ulteriori informazioni sull'uso di smbclient.

### **3.2. Configurazione di CUPS**

Una volta che si sia trovata una stampante Windows si può configurare CUPS. Si verifichi per prima cosa con il comando seguente che la propria installazione di CUPS abbia il backend smb:

ls -l /usr/lib/cups/backend/smb

Se tale file non esiste lo si crei eseguendo ciò che segue:

```
ln -s 'which smbspool' /usr/lib/cups/backend/smb
```
Questo che segue è un esempio di impostazione della stampante mostrata in precedenza. Per eseguire questi comandi è necessario diventare superutente o usare sudo:

/usr/sbin/lpadmin -p RicePrinter -v smb://fred:mypass@rice/INKJET -P /root/inkjet.ppd

```
/usr/bin/enable RicePrinter
/usr/sbin/accept RicePrinter
/usr/sbin/lpadmin -d RicePrinter
```
Come già ricordato bash ha un comando incorporato chiamato enable, perciò gli utenti con bash dovranno usare il percorso completo (/usr/bin/enable) per abilitare le stampanti.

Il comando "lpadmin" configura la stampante Windows condivisa fornendo nome utente, password, nome netbios e nome della stampante come singolo parametro. Si veda [la Sezione 2.3](#page-2-0) per una spiegazione ulteriore dei comandi sopra menzionati.

Si è ora pronti per provare la propria stampante. Si invii un file alla stampante con il comando lp seguito da un nome file o stampando un documento dall'interno di un'applicazione.

# **4. Condividere stampanti con PC Windows**

### <span id="page-6-0"></span>**4.1. Nozioni base sulla condivisione**

Figura 3. Condivisione di una stampante

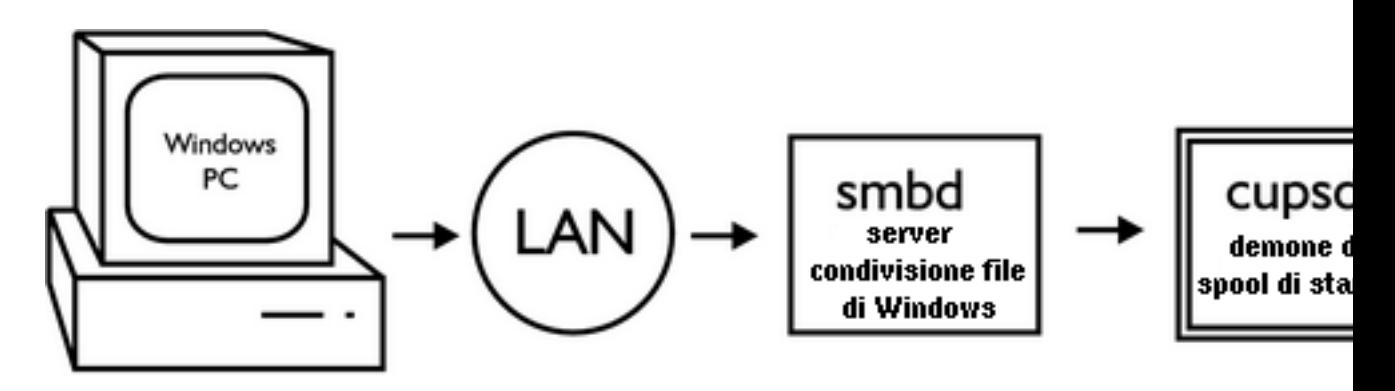

Samba usa i demoni *nmbd* e *smbd* per condividere file e stampanti con PC Windows. *nmbd* agisce come un name server Windows, comunicando il nome del proprio computer ai PC Windows nella LAN. *smbd* accetta richieste relative a file e stampa da PC Windows [Figura 3.](#page-6-0)

È necessario scaricare ed installare driver di stampa Windows per ognuna delle stampanti Linux che vengono condivise. Si possono trovare i driver di stampa per Windows cercando nel sito web del

produttore della propria stampante.

#### **4.2. Configurazione di Samba**

Se si permette l'accesso anonimo alla propria stampante è necessario creare un account utente per i compiti di stampa in remoto:

/usr/sbin/adduser --system --disabled-password smbprint

Questo comando aggiunge al proprio sistema un utente chiamato "smbprint". Ci si assicuri che ci sia abbastanza spazio su disco in /home/smbprint, la directory home dell'utente "smbprint", per farvi lo spool dei file. Si controlli che l'utente "smbprint" non abbia i permessi per leggere o modificare file e directory delicati sul proprio sistema. Se CUPS è stato configurato in modo da limitare la stampa a certi utenti nel proprio sistema, si deve permettere all'utente "smbprint" di accedere alle stampanti che si desidera condividere.

Il file di configurazione di Samba è /etc/samba/smb.conf. Il seguente è un esempio di file di configurazione impostato per usare CUPS con l'utente "smbprint":

```
[global]
 printcap name = cups
 printing = cups
 security = share
[printers]
 browseable = yes
 printable = yes
 public = yes
 create mode = 0700
 guest only = yes
 use client driver = yes
 guest account = smbprint
 path = /home/smbprint
```
Si noti che questa configurazione permette la stampa a chiunque possa creare una connessione con il proprio computer e non è raccomandata per computer su reti non sicure, quali quelli con accesso diretto ad Internet. Se è necessario implementare il controllo degli accessi, si imposti *security = user* o *security = domain* e si leggano le pagine man di Samba per ulteriori informazioni.

Una volta che si siano aggiunte le impostazioni suddette al proprio file di configurazione di Samba, è necessario riavviare Samba con il comando:

/etc/init.d/samba restart

### **4.3. Configurazione di CUPS**

I driver di stampa Windows formattano il loro output per la stampante prima di inviarlo attraverso la rete. Si deve configurare CUPS in modo che accetti l'output preformattato decommentando nel file /etc/cups/mime.convs la seguente riga:

```
application/octet-stream application/vnd.cups-raw 0 -
```
Si decommenti inoltre nel file /etc/cups/mime.types la seguente riga:

```
application/octet-stream
```
Ora è necessario dire a CUPS di accettare connessioni da altre macchine nella rete. Si aggiungano a /etc/cups/cupsd.conf queste righe:

```
<Location /printers>
AuthType None
Order Deny,Allow
Deny From None
Allow From All
</Location>
```
Così come per quella di Samba, questa configurazione permette a ogni computer di conettersi alle proprie stampanti e non è raccomandata per computer in reti non sicure. Per informazioni su come rendere più restrittivi i controlli sull'accesso alle proprie stampanti, si veda la pagina di manuale di cupsd.conf e la documentazione di CUPS.

Da ultimo, si riavvii CUPS con il comando seguente:

```
/etc/init.d/cupsys restart
```
Ora la propria stampante Linux dovrebbe essere condivisa con i PC Windows nella LAN. Si segua la prassi normale per aggiungere una stampante di rete ai propri PC Windows e ci si ricordi di stampare una pagina di prova.

## **5. Risoluzione di problemi**

#### **5.1. Problemi nella connessione a stampanti Windows**

Quando *smbspool*, l'utilità smbclient usata da CUPS, non riesce a connettersi correttamente, restituisce messaggi di errore che sono divertenti ma non molto utili. Uno di questi messaggi è Unable to connect to SAMBA host: Success. (Impossibile connettersi all'host SAMBA: Successo.) Un altro segno che indica un fallimento della connessione si ha quando i documenti sembrano rimanere bloccati nella coda quando si stampa con stampanti Windows.

Si guardino le voci più recenti nel log di CUPS con il comando seguente:

/usr/bin/tail /var/log/cups/error\_log

Se si vede un messaggio simile a cli\_connect() failed... allora *smbspool* non è riuscito a trovare il PC Windows a cui sta cercando di connettersi. Si verifichi la correttezza del nome host del PC Windows. Si controlli che il PC Windows sia acceso e che la sua connessione di rete stia funzionando correttamente. Ci si assicuri di potersi connettere ad esso usando smbclient come mostrato in [la Sezione](#page-4-1) [3.1.](#page-4-1)

Se si vede un messaggio simile a SMB tree connect failed: ERRSRV - ERRinvnetname allora smbclient si è connesso al PC Windows, ma non si è potuto connettere alla stampante richiesta. Si verifichi la correttezza del nome della stampante condivisa usando smbclient come mostrato in [la](#page-4-1) [Sezione 3.1.](#page-4-1)

### **5.2. Altri problemi**

Tra gli altri tipi di insuccesso sono inclusi l'incapacità di stampare con una stampante locale e la sparizione dei propri compiti di stampa dalla coda senza che siano stati stampati. È inoltre possibile ottenere messaggi di errore vaghi quali Child process 2384 exited with status 32.

Si aumenti il livello di log di CUPS a "debug" per vedere più messaggi riguardanti ciò che è successo prima del fallimento del compito di stampa.

- 1. Si apra in un editor di testi il file principale di configurazione di CUPS, /etc/cups/cupsd.conf.
- 2. Si cambi la riga che riporta "LogLevel warn" in "LogLevel debug".
- 3. Si salvi il file di configurazione e si esca dall'editor di testi.
- 4. Si riavvii il server CUPS con il comando:

/etc/init.d/cupsys restart

Si può seguire il log di CUPS con il comando seguente:

```
/usr/bin/tail -f /var/log/cups/error_log
```
Si dovrebbe vedere una riga che riporta Scheduler shutting down due to SIGTERM. Ciò indica che il server CUPS è stato fermato con successo.

Si reinvii il proprio compito di stampa e si cerchi la comparsa di messaggi di debug utili. Un esempio di un messaggio di debug utile è GNU Ghostscript 7.05: Can't start ijs server 'hpijs'. In questo caso la soluzione è quella di installare il pacchetto "hpijs".

Se non si riesce a individuare la causa del fallimento, si faccia una ricerca su Internet usando come chiavi le parole contenute nei messaggi di errore ottenuti; è probabile che qualcuno abbia risolto lo stesso problema in precedenza. Si può anche provare ad aggiornare i pacchetti elencati in [la Sezione 2.2](#page-1-0) alla versione più recente.

# **6. Licenza**

Copyright © 2003 Ian Ward.

Questo manuale è software libero; è possibile ridistribuirlo o modificarlo nei termini della GNU General Public License come pubblicata dalla Free Software Foundation, nella versione 2 o (se si preferisce) in qualsiasi versione successiva.

È distribuita nella speranza che sia utile, ma senza alcuna garanzia; senza neanche garanzie implicite di commerciabilità o di adeguatezza ad un particolare scopo. Per maggiori dettagli si veda la GNU General Public License.

Una copia della GNU General Public License è disponibile nella distribuzione Debian GNU/Linux come file /usr/share/common-licenses/GPL o sul World Wide Web all'indirizzo http://www.gnu.org/copyleft/gpl.html. È inoltre possibile ottenerla scrivendo a Free Software Foundation, Inc., 59 Temple Place, Suite 330, Boston, MA 02111-1307, USA.